# **Teams – How to log in via a PC**

1. On any web browser, e.g. Google Chrome, Internet Explorer, Safari etc, go [www.office.com](http://www.office.com/)

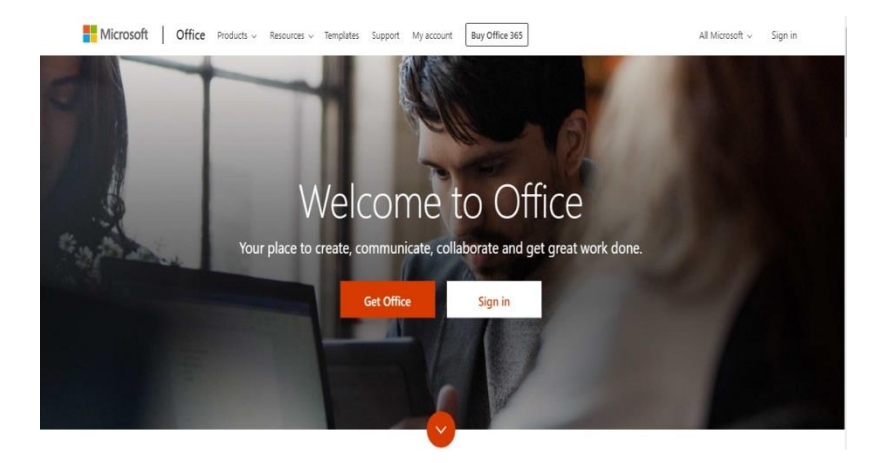

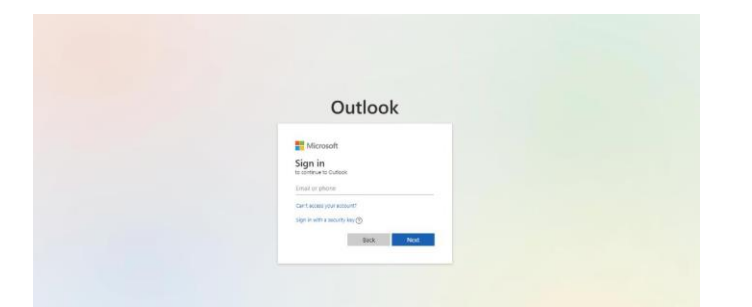

2. Click sign in and sign in with your full school email address.

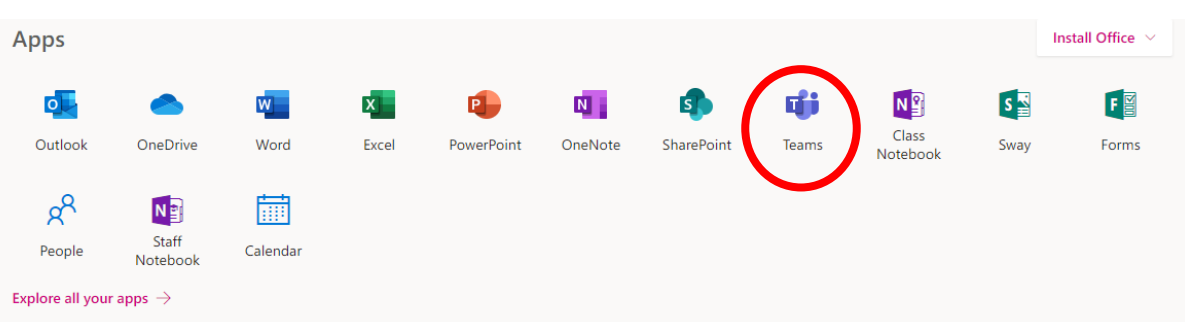

# 3. Click on the Teams icon

### 4. Next download the MS Teams App **for Desktop**

https://www.microsoft.com/en-gb/microsoft-365/microsoft-teams/downloadapp#desktopAppDownloadregion (Put in your child's email and password)

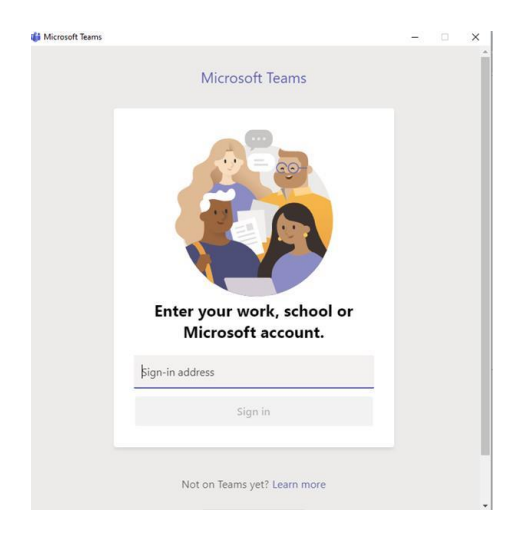

5. The Teams App will open, and your child's class team will appear

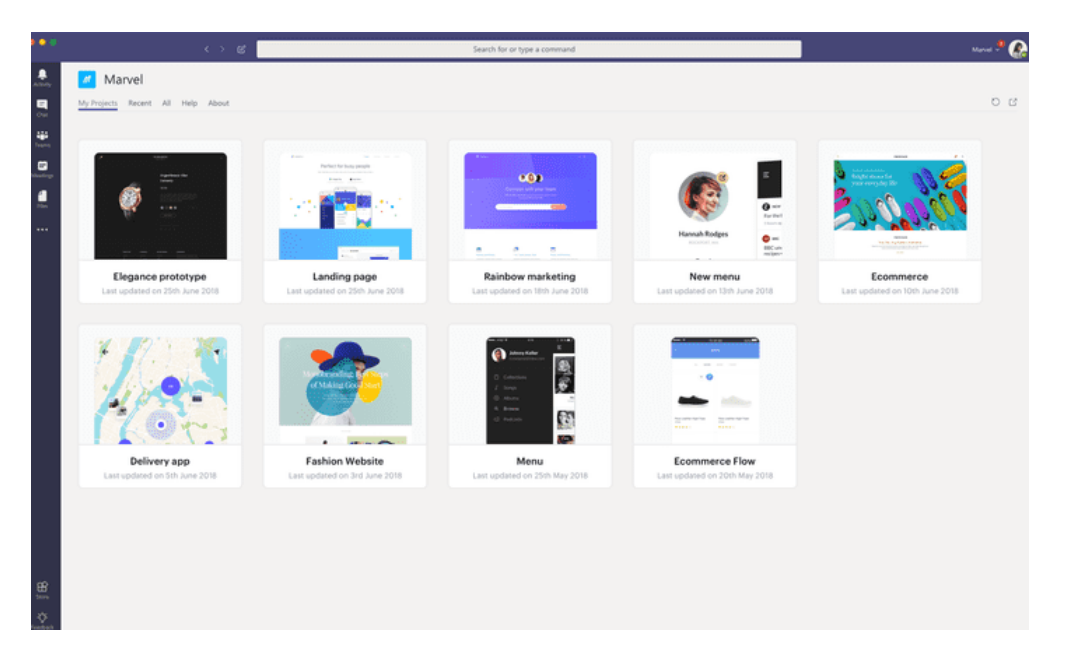

6. Send a nice message to your class to let them know you can access the conversation

**For more support on how to use Teams, click on the help button in the bottom left hand corner of Teams and select training. Here you will find lots of useful videos.** 

# **How to log in via the Teams app**

1. Go to the app store, search for Teams and download the app.

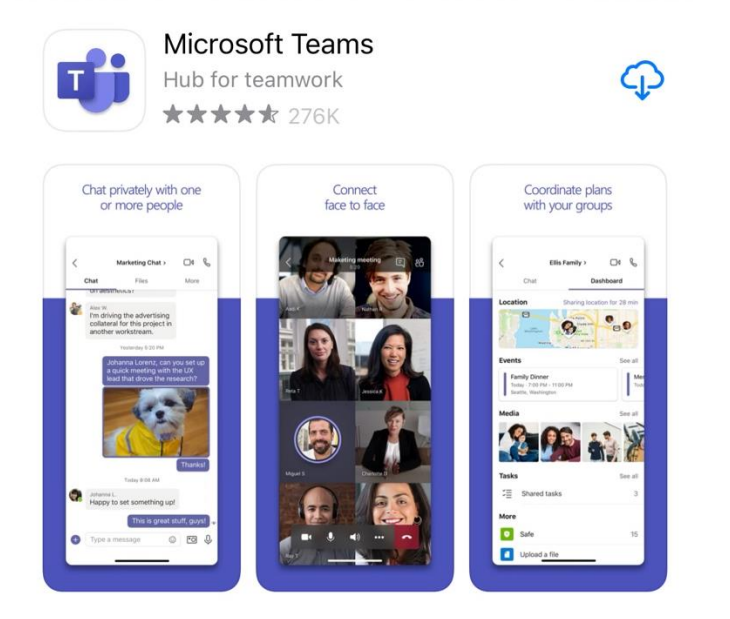

- 2. Open the Teams app.
- 3. Enter email and password

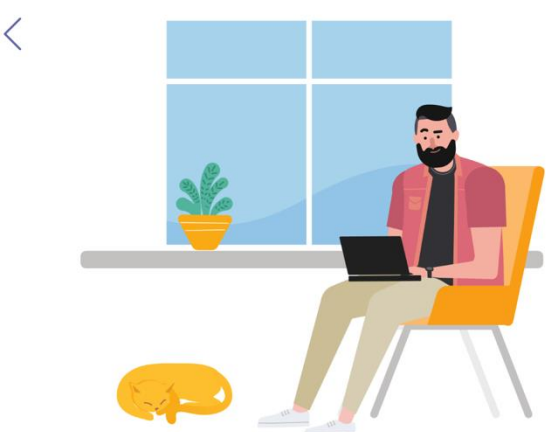

Sign in using your work, school, or Microsoft account.

Enter email, phone, or Skype

Sign in

Get help with signing in

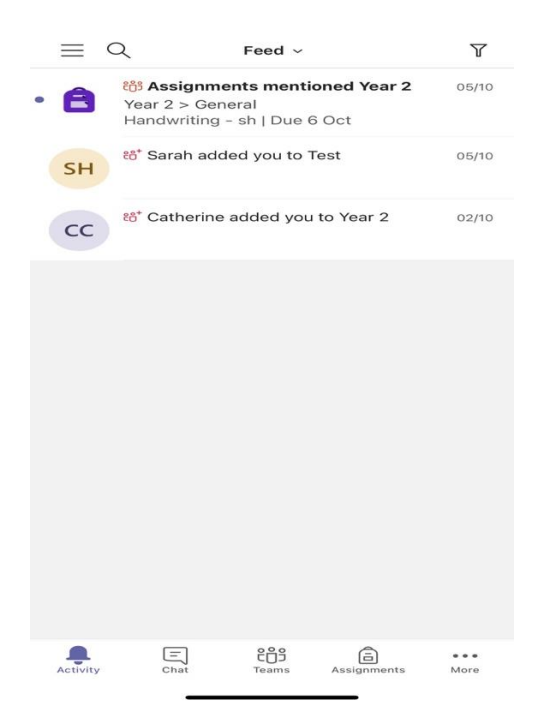

4. Your feed will appear with notifications and chat function, teams you are assigned to an assignments appear at the bottom of the page.

# **Teams – Joining a Virtual Classroom**

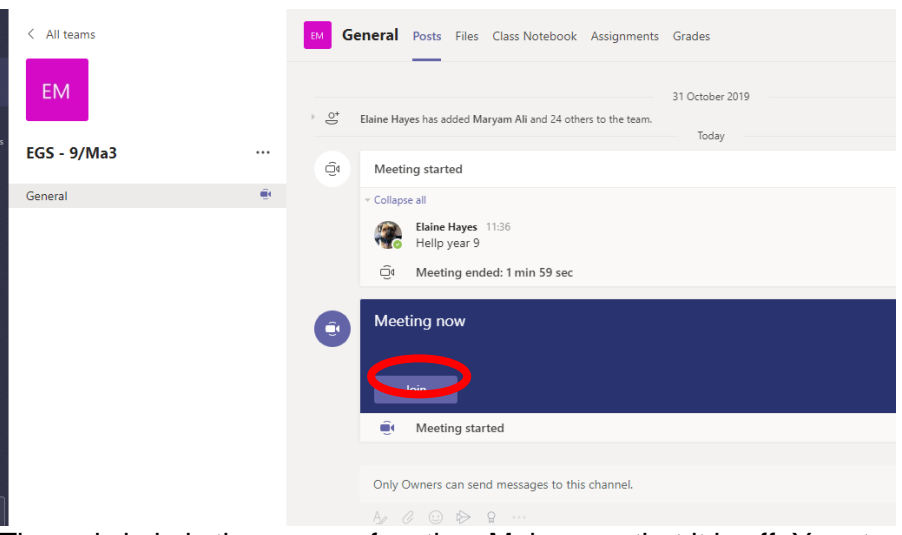

If your teacher has started a virtual classroom, you will see a blue notification in your Team. Your teacher will have told you what time your lesson starts, and you can join at any time by clicking the join button circled in red.

The red circle is the camera function. Make sure that it is off. Your teacher may have told you to keep your microphone on or off – in this meeting, the teacher has asked all students to keep their microphone off

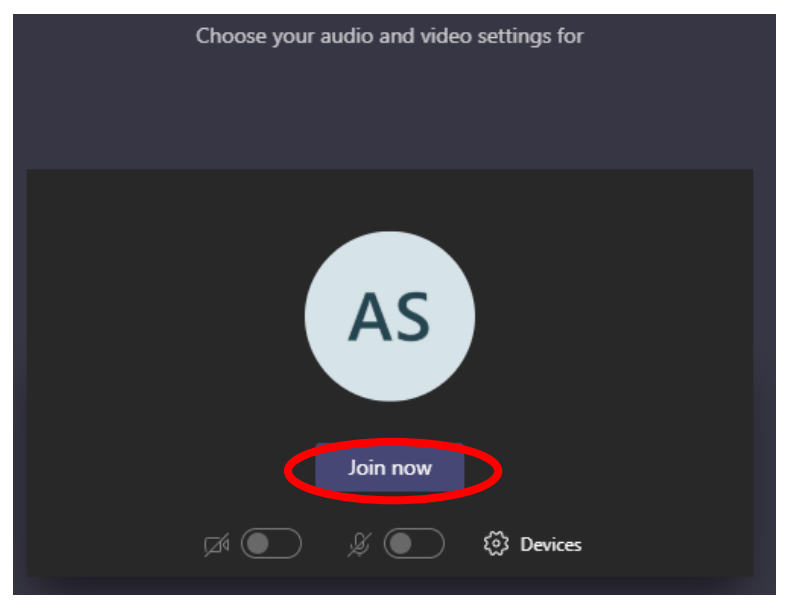

unless they are asking a question.

You can ask a question of your teacher using the chat function. All questions are kept in the Team after the lesson is over

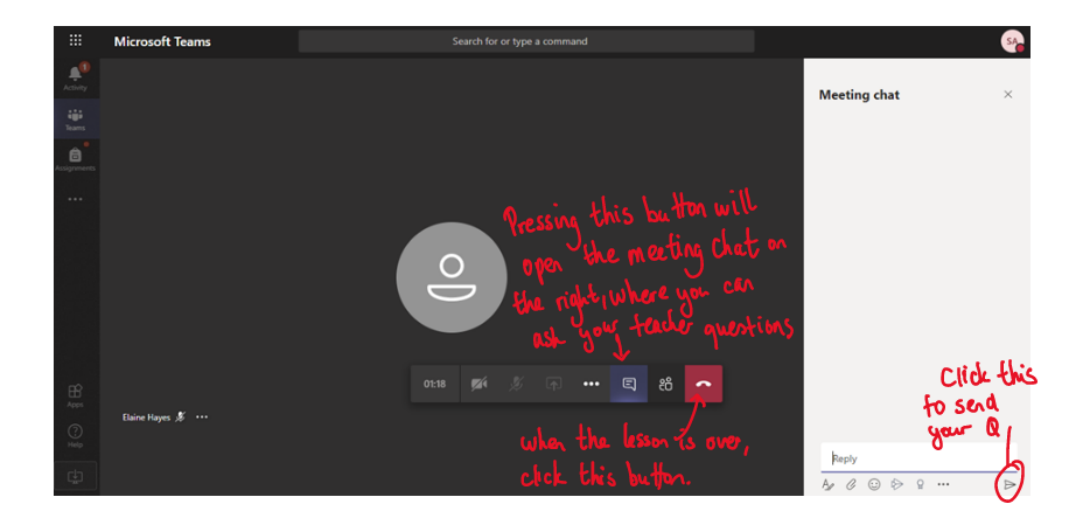

# **Teams – Uploading an assignment**

Your teacher can set assignment for you to complete. You can access this is two different way. You can click the assignments button in the left-hand menu to see all the different assignments set by your teacher, or you can click into your class and click on the assignments button circled in yellow.

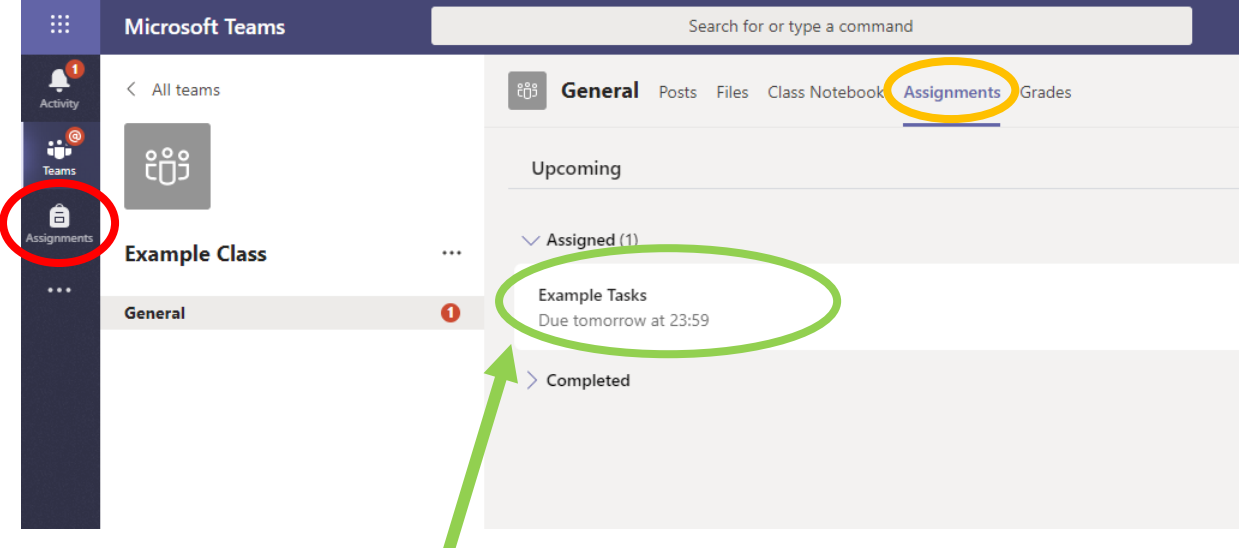

Click on the assignment to access the task.

To add your work, click on the add work. You can add a document that you have already been working on, or create a new one that you can do your work on. Your teacher will have given you some instructions on how to submit your work.

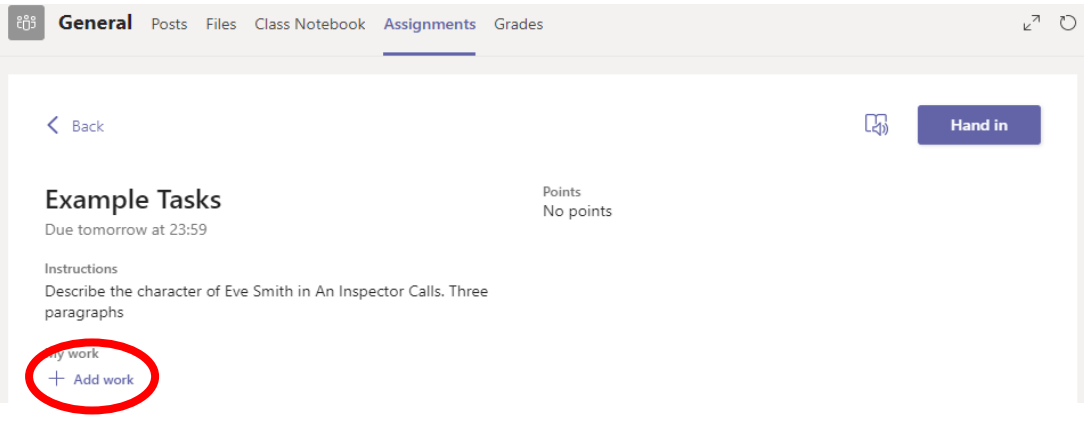

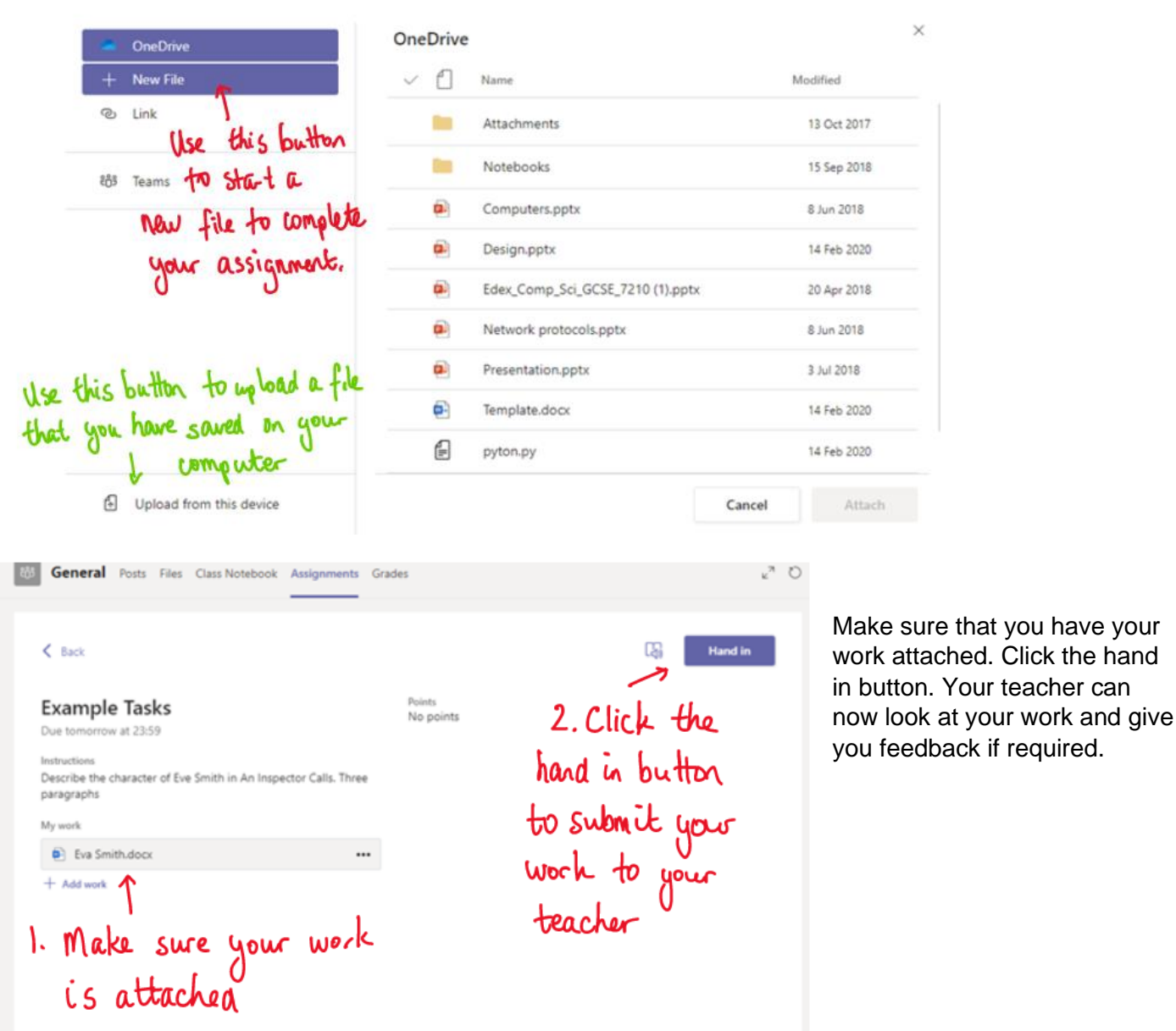

This piece of work has been looked at by this student's teacher and been given some feedback circled in red. You can click on the file to open it and act on the feedback given to you by your teacher, before handing it in again.

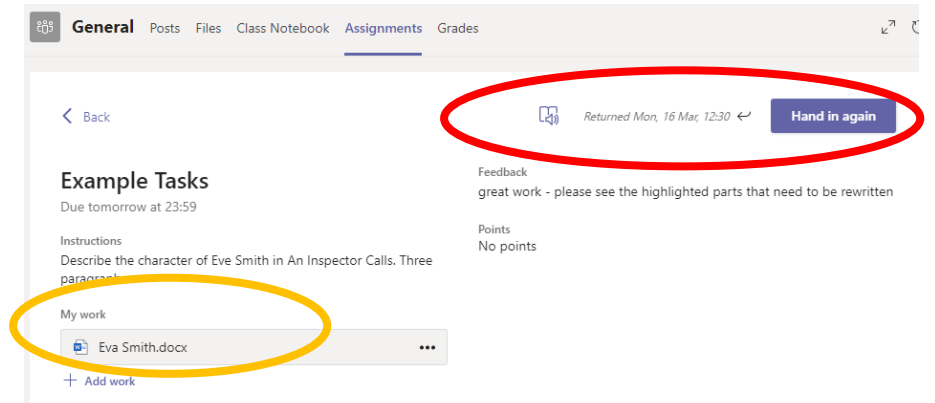